# **Year-end closing procedures for Receivables Management in Microsoft Dynamics GP**

[View products that this article applies to.](https://mbs2.microsoft.com/Knowledgebase/kbdisplay.aspx?wtntzsmnwukntmmymxtyykswtlkqnnoxqorsmqqtsvkxoqzy#appliesto)

## **CONFIDENTIAL ARTICLE**

(The information in this article is provided to you in accordance with your Confidentiality Agreement)

Article ID :857444 Last Review : N/A Revision :11.0 **Note** Before you follow the instructions in this article, make sure that you have a complete backup copy of the database that you can restore if a problem occurs.

## **On This Page**

- $\overline{\mathbb{R}}$  [SUMMARY](https://mbs2.microsoft.com/Knowledgebase/kbdisplay.aspx?wtntzsmnwukntmmymxtyykswtlkqnnoxqorsmqqtsvkxoqzy#kb1)
- $*$  [INTRODUCTION](https://mbs2.microsoft.com/Knowledgebase/kbdisplay.aspx?wtntzsmnwukntmmymxtyykswtlkqnnoxqorsmqqtsvkxoqzy#kb2)
- $*$  [MORE INFORMATION](https://mbs2.microsoft.com/Knowledgebase/kbdisplay.aspx?wtntzsmnwukntmmymxtyykswtlkqnnoxqorsmqqtsvkxoqzy#kb3)
	- $\overline{\mathcal{F}}$  [To obtain technical support](https://mbs2.microsoft.com/Knowledgebase/kbdisplay.aspx?wtntzsmnwukntmmymxtyykswtlkqnnoxqorsmqqtsvkxoqzy#EKE)
	- [Year-end closing checklist](https://mbs2.microsoft.com/Knowledgebase/kbdisplay.aspx?wtntzsmnwukntmmymxtyykswtlkqnnoxqorsmqqtsvkxoqzy#E5E)
		- $\dot{\mathcal{F}}$  [Step 1: Post all the sales and receivables transactions for the year](https://mbs2.microsoft.com/Knowledgebase/kbdisplay.aspx?wtntzsmnwukntmmymxtyykswtlkqnnoxqorsmqqtsvkxoqzy#EAG)
		- $\overline{\psi}$  [Step 2: Make a pre-year-end closing backup](https://mbs2.microsoft.com/Knowledgebase/kbdisplay.aspx?wtntzsmnwukntmmymxtyykswtlkqnnoxqorsmqqtsvkxoqzy#E3DAC)
		- $\stackrel{\Leftrightarrow}{\vee}$  [Step 3: Close the year](https://mbs2.microsoft.com/Knowledgebase/kbdisplay.aspx?wtntzsmnwukntmmymxtyykswtlkqnnoxqorsmqqtsvkxoqzy#EDFAC)
		- $\overline{\mathcal{F}}$  [Step 4: Close the fiscal periods \(This step is optional\)](https://mbs2.microsoft.com/Knowledgebase/kbdisplay.aspx?wtntzsmnwukntmmymxtyykswtlkqnnoxqorsmqqtsvkxoqzy#EGJAC)
		- $\overline{\mathcal{P}}$  [Step 5: Close the tax year](https://mbs2.microsoft.com/Knowledgebase/kbdisplay.aspx?wtntzsmnwukntmmymxtyykswtlkqnnoxqorsmqqtsvkxoqzy#ENKAC)
		- $\overline{\mathcal{P}}$  [Step 6: Make a post-year-end closing backup](https://mbs2.microsoft.com/Knowledgebase/kbdisplay.aspx?wtntzsmnwukntmmymxtyykswtlkqnnoxqorsmqqtsvkxoqzy#E6LAC)
	- $\dot{\psi}$  [Year-to-date finance charges on customer statements for December and for January](https://mbs2.microsoft.com/Knowledgebase/kbdisplay.aspx?wtntzsmnwukntmmymxtyykswtlkqnnoxqorsmqqtsvkxoqzy#EENAC)
		- **[December statements](https://mbs2.microsoft.com/Knowledgebase/kbdisplay.aspx?wtntzsmnwukntmmymxtyykswtlkqnnoxqorsmqqtsvkxoqzy#EGNAC)**
		- $\overline{\mathcal{F}}$  [January statements](https://mbs2.microsoft.com/Knowledgebase/kbdisplay.aspx?wtntzsmnwukntmmymxtyykswtlkqnnoxqorsmqqtsvkxoqzy#EKEAE)
- <u>↓ [APPLIES TO](https://mbs2.microsoft.com/Knowledgebase/kbdisplay.aspx?wtntzsmnwukntmmymxtyykswtlkqnnoxqorsmqqtsvkxoqzy#appliesto)</u>

## **SUMMARY**

*This article contains checklists for the year-end closing process in Receivables Management in Microsoft Dynamics GP. This article also contains detailed information for each step in the yearend closing process. And, this article describes how to add the year-to-date finance charge information to customer statements for December and for January.*

[Back to the top](https://mbs2.microsoft.com/Knowledgebase/kbdisplay.aspx?wtntzsmnwukntmmymxtyykswtlkqnnoxqorsmqqtsvkxoqzy#top)

## **INTRODUCTION**

This article describes the recommended year-end closing procedures for Receivables Management in Microsoft Dynamics GP. Read this article before you perform one or more of the procedures.

[Back to the top](https://mbs2.microsoft.com/Knowledgebase/kbdisplay.aspx?wtntzsmnwukntmmymxtyykswtlkqnnoxqorsmqqtsvkxoqzy#top)

## **MORE INFORMATION**

## **To obtain technical support**

If you have questions about how to perform the procedures, contact Technical Support for Microsoft Dynamics. To create a support request, follow these steps:

1. Visit the following Microsoft Web site:

<https://mbs.microsoft.com/support/newstart.aspx>

- 2. In the list of categories, click **Microsoft Dynamics GP**.
- 3. In the list of subcategories, click **Receivables Management**, and then click **Next**.

Or, contact Technical Support for Microsoft Dynamics by telephone at (888) 477-7877.

[Back to the top](https://mbs2.microsoft.com/Knowledgebase/kbdisplay.aspx?wtntzsmnwukntmmymxtyykswtlkqnnoxqorsmqqtsvkxoqzy#top)

## **Year-end closing checklist**

You can use this checklist for the end of the fiscal year and for the end of the calendar year.

**Note** Although Receivables Management is date sensitive, the following items are updated based on the closing of Receivables Management:

- The SmartList objects
- The Receivables Management summary reports
- The Amounts Since Last Close view in the Customer Summary window

Therefore, we recommend that you follow these steps so that the SmartList objects, the Receivables Management summary reports, and the Amounts Since Last Close view contain the correct information:

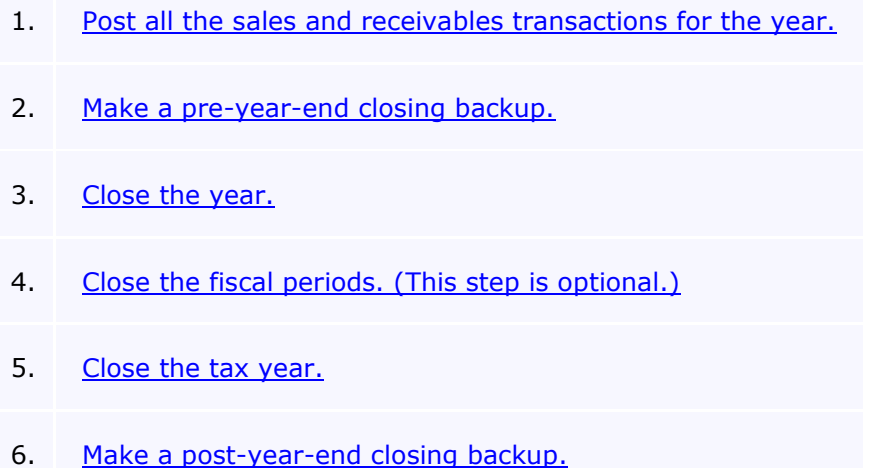

## **Step 1: Post all the sales and receivables transactions for the year**

Post all the sales and receivables transactions for the year before you close the year. If you want to enter any sales and receivables transactions for a future period before you close the year, create a batch that contains the transactions. Next, save the batch. Then, post the batch after you close the year.

You must close the year because some areas of Microsoft Dynamics GP are not date sensitive. If you do not close the year after you enter all the 2010 transactions and before you enter all the 2011 transactions, these areas will contain incorrect information. However, if you have to change the information, you can change the information in the Amounts Since Last Close view in the Customer Summary window and in the Customer Finance Charge Summary window. The following areas are the areas of Microsoft Dynamics GP that are not date sensitive.

### • **The Amounts Since Last Close view in the Customer Summary window**

To open the Amounts Since Last Close view in the Customer Summary window, follow these steps:

- 1. On the **Cards** menu, point to **Sales**, and then click **Summary**.
- 2. In the Customer Summary window, type a customer ID in the **Customer ID** box.
- 3. In the **Summary View** list, click **Amounts Since Last Close**.

### • **The Customer Finance Charge Summary window**

To open the Customer Finance Charge Summary window, follow these steps:

- 1. On the **Cards** menu, point to **Sales**, and then click **Summary**.
- 2. In the Customer Summary window, type a customer ID in the **Customer ID** field.
- 3. Click **Finance Charges**.

#### • **The SmartList objects**

To view the SmartList columns that are affected, follow these steps:

- 1. Use the appropriate method:
	- In Microsoft Dynamics GP 10.0 or Microsoft Dynamics GP 2010, click **Columns** on the **Microsoft Dynamics GP** menu, click **SmartList**, expand **Sales**, expand **Customers**, and then click **Add**.
	- In Microsoft Dynamics GP 9.0, click **SmartList** on the **View** menu, expand **Customers**, click **Columns**, and then click **Add**.
- 2. Select the following items in the **Available Columns** list.

**Note** The items that are flagged with an asterisk are affected by the calendar yearend close. All the other items are affected by the fiscal year-end close.

- **Average Days to Pay - Year**
- **Finance Charges CYTD**\*
- **Finance Charges LYR Calendar**\*
- **High Balance LYR**
- **High Balance YTD**
- **Number of ADTP Documents - LYR**
- **Number of ADTP Documents - Year**
- **Number of NSF Checks YTD**
- $\bullet$  **Total # FC LYR**\*
- **Total # FC YTD**\*
- **Total # Invoices LYR**
- **Total # Invoices YTD**
- **Total Amount of NSF Check YTD**
- **Total Bad Debt LYR**
- **Total Bad Debt YTD**
- **Total Cash Received LYR**
- **Total Cash Received YTD**
- **Total Discounts Available YTD**
- **Total Discounts Taken LYR**
- **Total Discounts Taken YTD**
- **Total Finance Charges LYR**\*
- **Total Finance Charges YTD**\*
- **Total Returns LYR**
- **Total Returns YTD**
- **Total Sales LYR**
- **Total Sales YTD**
- **Total Waived FC LYR**\*
- **Total Waived FC YTD**\*
- **Total Writeoffs LYR**
- **Total Writeoffs YTD**
- **Unpaid Finance Charges YTD**\*
- **Write Offs LYR**
- **Write Offs YTD**
- 3. Click **OK**.
- 4. Click **OK**.

#### **Step 2: Make a pre-year-end closing backup**

Create a backup before you close the year. Put the backup in safe, permanent storage. This backup makes sure that you have a permanent record of the company's financial position at the end of the year. You can restore information from this backup if you have to. For example, this backup would let you quickly recover if a power fluctuation or another problem occurred during

the year-end close procedure.

To create a backup in Microsoft Dynamics GP, follow these steps:

- 1. Use the appropriate method:
	- In Microsoft Dynamics GP 10.0 or Microsoft Dynamics GP 2010, point to **Maintenance** on the **Microsoft Dynamics GP** menu, and then click **Backup**.
	- In Microsoft Dynamics GP 9.0, click **Backup** on the **File** menu.
- 2. In the Back Up Company window, select the company name in the **Company Name** list.
- 3. Change the path of the backup file if it is required, and then click **OK**.

**Note** We recommend that you name this backup PreYearEndClosingBackup2010.

### **Step 3: Close the year**

- 1. Use the appropriate method:
	- In Microsoft Dynamics GP 10.0 or Microsoft Dynamics GP 2010, point to **Tools** on the **Microsoft Dynamics GP** menu, point to **Routines**, point to **Sales**, and then click **Year-End Close**.
	- In Microsoft Dynamics GP 9.0, point to **Routines** on the **Tools** menu, point to **Sales**, and then click **Year-End Close**.
- 2. If you are closing both the fiscal year and the calendar year at the same time, click **All**. If you are closing only the calendar year, click **Calendar**. If you are closing only the fiscal year, click **Fiscal**.
- 3. Click to select the **Print Report** check box, and then click **Close Year**.

**Note** We recommend that you keep a paper copy of the year-end report together with the permanent year-end audit records.

#### **Calendar year details**

The calendar year-end process in Microsoft Dynamics GP clears the following fields in the Customer Summary window:

- **Finance Charges CYTD**
- **Total # FC YTD**
- **Total Finance Charges YTD**

## • **Total Waived FC YTD**

## • **Unpaid Finance Charges YTD**

The calendar year-end process updates the amounts in the following fields:

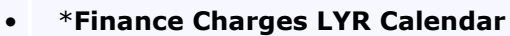

• \***Total # FC LYR**

### **Fiscal year details**

The fiscal year-end process in Microsoft Dynamics GP clears the following fields in the Customer Summary window:

- **Average Days to Pay - Year**
- **High Balance YTD**
- **Number of ADTP Documents - Year**
- **Number of NSF Checks YTD**
- **Total # Invoices YTD**
- **Total Amount of NSF Check YTD**
- **Total Bad Debt YTD**
- **Total Cash Received YTD**
- **Total Discounts Available YTD**
- **Total Discounts Taken YTD**
- **Total Returns YTD**
- **Total Sales YTD**
- **Total Writeoffs YTD**

## • **Write Offs YTD**

The fiscal year-end process updates the amounts in the following fields:

- **High Balance LYR**
- **Number of ADTP Documents - LYR**
- **Total # Invoices LYR**
- **Total Bad Debt LYR**
- **Total Cash Received LYR**
- **Total Discounts Taken LYR**
- **Total Returns LYR**
- **Total Sales LYR**
- **Total Writeoffs LYR**
- **Write Offs LYR**

## **Step 4: Close the fiscal periods (This step is optional)**

To prevent users from accidentally posting transactions to the wrong period or to the wrong year, use the Fiscal Periods Setup window to close all fiscal periods that are still open for the year. Before you close fiscal periods, verify that you have posted all the transactions for the period and for the year for all modules. If you must later post transactions to a fiscal period that you already closed, you can return to the Fiscal Periods Setup window to reopen the period so that you can post the transactions.

To close a fiscal period, follow these steps:

- 1. Use the appropriate method:
	- In Microsoft Dynamics GP 10.0 or Microsoft Dynamics GP 2010, point to **Tools** on the **Microsoft Dynamics GP** menu, point to **Setup**, point to **Company**, and then click **Fiscal Periods**.
	- In Microsoft Dynamics GP 9.0, point to **Setup** on the **Tools** menu, point to **Company**, and then click **Fiscal Periods**.
- 2. Click to select the **Sales** check box for the period that you want to close.

## **Step 5: Close the tax year**

**Note** Follow these steps only after you complete the year-end closing procedures for all the sales and purchasing modules.

To close the tax year, follow these steps:

- 1. Use the appropriate method:
	- In Microsoft Dynamics GP 10.0 or Microsoft Dynamics GP 2010, point to **Tools** on the **Microsoft Dynamics GP** menu, point to **Routines**, point to **Company**, and then click **Tax Year-End Close**.
	- In Microsoft Dynamics GP 9.0, point to **Routines** on the **Tools** menu, point to **Company**, and then click **Tax Year-End Close**.
- 2. Click to select the **Close Year** check box, and then click to select the **Print Report** check box.
- 3. Click **Process**.

**Note** We recommend that you keep a paper copy of the year-end report together with the permanent year-end audit records.

## **Step 6: Make a post-year-end closing backup**

Create a backup after you close the year. Put the backup in safe, permanent storage. This backup makes sure that you have a permanent record of the company's financial position at the end of the year. You can restore information from this backup if you have to. For example, this backup would let you quickly recover if a power fluctuation or another problem occurred during the year-end close procedure.

To create a backup in Microsoft Dynamics GP, follow these steps:

- 1. Use the appropriate method:
	- In Microsoft Dynamics GP 10.0 or Microsoft Dynamics GP 2010, point to **Maintenance** on the **Microsoft Dynamics GP** menu, and then click **Backup**.
	- In Microsoft Dynamics GP 9.0, click **Backup** on the **File** menu.
- 2. In the Back Up Company window, click the company name in the **Company Name** list.
- 3. Change the path of the backup file if it is required, and then click **OK**.

**Note** We recommend that you name this backup PostYearEndClosingBackup2010.

<sup>t</sup> [Back to the top](https://mbs2.microsoft.com/Knowledgebase/kbdisplay.aspx?wtntzsmnwukntmmymxtyykswtlkqnnoxqorsmqqtsvkxoqzy#top)

## **Year-to-date finance charges on customer statements for December and for January**

Year-to-date finance charges are not automatically printed on customer statements for December and for January.

## **December statements**

To add the year-to-date finance charges to the December statements, follow these steps:

- 1. Use the appropriate method:
	- In Microsoft Dynamics GP 10.0 or Microsoft Dynamics GP 2010, point to **Tools** on the **Microsoft Dynamics GP** menu, point to **Customize**, and then click **Report Writer**.
	- In Microsoft Dynamics GP 9.0, point to **Customize** on the **Tools** menu, and then click **Report Writer**.
- 2. In the **Product** list, click **Microsoft Dynamics GP**, and then click **OK**.
- 3. Click **Reports**.
- 4. Use the appropriate method:
	- If you have not previously modified the statement form, click the statement form that you print in the **Original Reports** list, click **Insert**, and then click the statement form in the **Modified Reports** list.
	- If you previously modified the statement form, click the statement form in the **Modified Reports** list.
- 5. Click **Open**.
- 6. In the Report Definition window, click **Tables**.
- 7. In the Report Table Relationships window, click **RM Customer MSTR**, and then click **New**.
- 8. In the Related Tables window, click **Customer Master Summary**, and then click **OK**.
- 9. Click **Close**.
- 10. Click **Layout**.
- 11. In the resource list in the **Toolbox** box, click **Customer Master Summary**.
- 12. In the field list, drag **Finance Charges CYTD** to the layout of the report. You can position this field in any section of the report.
- 13. On the **File** menu, click **Microsoft Dynamics GP**. When you are prompted to save the changes, click **Save**.

14. If you have not previously modified this report, you must grant security to the report. To do this, use the appropriate method.

#### **Microsoft Dynamics GP 10.0 or Microsoft Dynamics GP 2010**

- a. On the **Microsoft Dynamics GP** menu, point to **Tools**, point to **Setup**, point to **Systems**, and then click **Alternate/Modified Forms and Reports**.
- b. In the **ID** box, enter the user ID.
- c. In the **Product** list, click **Microsoft Dynamics GP**.
- d. In the **Type** list, click **Reports**.
- e. Expand **Sales**, and then expand the node of the modified form.
- f. Click **Microsoft Dynamics GP (Modified)**.

#### **Microsoft Dynamics GP 9.0**

Use one of the following methods.

- Use the Advanced Security tool. To do this, follow these steps:
	- a. On the **Tools** menu, point to **Setup**, point to **System**, and then click **Advanced Security**. If you are prompted, type the system password.
	- b. Click **View**, and then click **by Alternate, Modified and Custom**.
	- c. Expand **Microsoft Dynamics GP**, expand **Reports**, expand **Sales**, and then expand the statement form.
	- d. Click **Microsoft Dynamics GP (Modified)**.
	- e. Click **Apply**, and then click **OK**.

**Note** By default, the current user and the current company are selected when you start the Advanced Security tool. Any changes that you make are for the current user and the current company. However, you can select additional users in the User area of the Advanced Security window. You can select additional companies in the Company area of the Advanced Security window.

- Use standard Microsoft Dynamics GP security. To do this, follow these steps:
	- a. On the **Tools** menu, point to **Setup**, point to **System**, and then click **Security**. If you are prompted, type the system password.
	- b. In the **User ID** list, click the user ID of the user who you want to access the report.
	- c. In the **Type** list, click **Modified Reports**.
	- d. In the **Series** list, click **Sales**.
	- e. In the **Access List** box, double-click the statement form, and then click **OK**. An asterisk appears next to the report name.

#### **January statements**

To add the year-to-date finance charges to the January statements, follow these steps:

- 1. Follow steps 1 through 11 in the "December statements" section.
- 2. In the field list, drag **Finance Charges LYR Calendar** to the layout of the report. You can position this field in any section of the report.
- 3. Follow steps 13 and 14 in the "December statements" section.

## <sup>®</sup> [Back to the top](https://mbs2.microsoft.com/Knowledgebase/kbdisplay.aspx?wtntzsmnwukntmmymxtyykswtlkqnnoxqorsmqqtsvkxoqzy#top)

## **APPLIES TO**

- Microsoft Dynamics GP 2010
- Microsoft Dynamics GP 10.0
- Microsoft Dynamics GP 9.0, when used with: Receivables Management